# RENAISSANCE Wonde CSV Export

Please note that it is essential you review the data exported from Wonde prior to importing to your Renaissance Place/myON/Freckle sites.

Some data cannot be exported from your MIS and requires manual entry on the CSV files before you import. This includes the following columns -

# **Renaissance Place:**

Course (required) Username (optional) Password (optional) **myON:** Students & faculty file – School\_ID (required) Students & faculty file - Username (required) Students & faculty file - Password (required)

# Freckle:

Teachers file - School\_ID (required)

Please note that the year group/grade column will only populate numbers. If Reception students are exported this column will appear empty and will need the letter R manually entered. Please check students are listed in the correct year groups if you are carrying out a whole school export.

### **Requesting Access**

If you have not already approved the connection between your Renaissance product(s) and Wonde you will see the below icon(s) when logging in to your Wonde portal. If these icons do not appear, please contact <u>datasupport@renlern.co.uk</u> to request access.

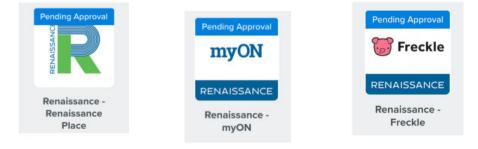

# **Existing Customer Wonde Guide**

If you have existing student, teacher or class data on any Renaissance platform, there may be certain adjustments you will need to make to each file after exporting from your Wonde portal to ensure maximum accuracy when matching student data during the import process.

### **Renaissance Place**

eiow

- Select the identifier already in use. If none apply, there are 2 options:
  - a. Select 'blank' as the identifier and manually input the IDs already in use.
  - b. Select to match on first middle & last name and year group. Please note if your students do not have their middle name assigned on your Renaissance Place but do on your MIS you can choose the 'ignore' the middle name column.

| port File             | Select School | Check Rows | Check Columns        | Select Data | Select Options    | Review/Start Import               |
|-----------------------|---------------|------------|----------------------|-------------|-------------------|-----------------------------------|
| correct import.csv    |               |            | •                    |             |                   | * .                               |
|                       |               |            |                      |             |                   |                                   |
| ımn validation result | S             |            |                      |             |                   | Tips and e                        |
| Col. 1 of 17: SID     | -             | 17: SFIRST | Col. 3 of 17: SMIDDL | E Co        | l. 4 of 17: SLAST | Tips and e<br>Col. 5 of 17: SYEAR |

- Tick 'update existing students on the select options stage of the import.

| Import File<br>Incorrect import.csv | Select School          | Check Rows         | Check Columns           | Select Data  | Select Options | Review/Start Import |
|-------------------------------------|------------------------|--------------------|-------------------------|--------------|----------------|---------------------|
| Student options                     |                        |                    |                         |              |                | Tips and examples   |
| To determine if a student already o | exists in the database | e                  |                         |              |                |                     |
| Match on: First, Middle, and Last I |                        |                    |                         |              |                |                     |
| Only match if also: 🗹               | Same Year 🛛 🗹 San      | ne School Enrolmei | nt: Renaissance Lear    | ning Academy |                |                     |
| └ Create a new student if the stu   | udent being imported   | does not match ar  | iy Renaissance Place sl | udent        | -              |                     |

### myON

- Select the identifier you are already using for your students. If none apply you will need to select 'blank' then manually enter the ID.
- To match teacher records, enter either the existing ID. Please note, if the ID does not match but the username does you will be able to merge records.
- Usernames/passwords will need to be entered on both the student and faculty files. Please note, if these columns are left blank the existing usernames and passwords will be wiped, resulting in users being unable to login.

# Freckle

- Select the identifier already in use. If none apply, select blank. Please note, Freckle will merge student records if **all** of the following are true:
- Both records have the same first and last name.
- Both records are assigned to the same school.
- Both records are within one year of each other.

In case of duplicates records, please see the following: <u>https://help.renlearn.co.uk/freckle/115007297748</u>

©Copyright 2022 Renaissance Learning, Inc. All rights reserved.

All logos, designs, and brand names for Renaissance's products and services are trademarks of Renaissance Learning, Inc., and its subsidiaries, registered, common law, or pending registration in the United States.